# cFos Power Brain Anleitung zur ersten Inbetriebnahme und Aktualisierung der Firmware

Durch ein Firmwareupdate spielen Sie alle aktuellen Verbesserungen ein.

# Inbetriebnahme – Allgemeine Hinweise

Die cFos Power Brain Wallbox verfügt über ein Webinterface, mit dem Sie weitere Einstellungen vornehmen können. Beim Einschalten startet das cFos Power Brain einen WLAN-Hotspot, in den Sie sich mit einem WLAN-fähigen Gerät einwählen können. Hierfür ist ein WLAN-Passwort erforderlich. Das Standard-Passwort ist "1234abcd".

#### Probleme beim Einbuchen ins WLAN

Wenn Sie sich mit Ihrem Handy auf das cFos Power Brain einwählen, kann es (je nach Handy) zu dem Problem kommen, dass Ihr Handy die Verbindung immer wieder unterbricht und sich zurück ins häusliche WLAN verbindet. In diesem Fall müssen Sie einmalig in Ihrem Handy die Zugangsdaten zum häuslichen WLAN löschen. Dies ist nur einmal bei der ersten Installation des cFos Power Brain nötig. Wenn Ihr cFos Power Brain die Zugangsdaten zum häuslichen WLANkennt, sind alle zukünftigen Aktionen leichter.

Öffnen Sie dann Ihren Webbrowser und geben als Adresse http://192.168.4.1 ein, um die Konfigurationsdialoge aufzurufen. Dort fragt der Browser zuerst nach Benutzername und Passwort. Benutzername ist "admin" (alles klein geschrieben), das Passwort ist leer.

Sie sollten als erstes ein Softwareupdate einspielen.

Klicken Sie hierzu oben im Menu auf "cFos Power Brain Konfiguration", scrollen Sie nach unten bis zu "WiFi Station" und aktivieren den Schalter "enable" bzw. "aktivieren", um das Einbuchen in Ihr WLAN zu ermöglichen. Dann wählen Sie die SSID, d.h. Ihre Netzwerkkennung, aus und geben Ihr WLAN-Passwort ein.

Wenn Sie nun nach unten zu "Firmware-Update" scrollen, können Sie "Auf neue Version prüfen" klicken. Es wird die aktuelle und die neuerlich verfügbare Version angezeigt. Klicken Sie dann auf "Jetzt updaten". Dadurch wird die neue Softwareversion eingespielt und die Wallbox neu gestartet. Es erscheint "Rebooting...". Nach ein paar Sekunden können Sie die Seite in Ihrem Browser

mittels F5-Taste neu laden und Ihre Wallbox ist auf dem neuesten Softwarestand.

## 1. Anmeldung am WLAN-Hotspot

Wenn sie sich mit dem WLAN-Hotspot (WiFi Access Point) des cFos Power Brains verbinden wollen, sind folgende Punkte zu beachten:

Die Verbindung zum WLAN-Hotspot muss von Ihrem Gerät aufrechterhalten werden, obwohl das WLAN vom cFos Power Brain kein Internet bereitstellt. Je nach Zugangsgerät müssen Sie hier bestimmte WLAN-Einstellungen beachten.

Tipp: Deaktivieren Sie die automatische Verbindung zu ihrem häuslichen WLAN oder tragen Sie das WLAN für den Moment komplett aus Ihrem Zugangsgerät aus. Das cFos Power Brain Standard-Passwort lautet: "1234abcd"

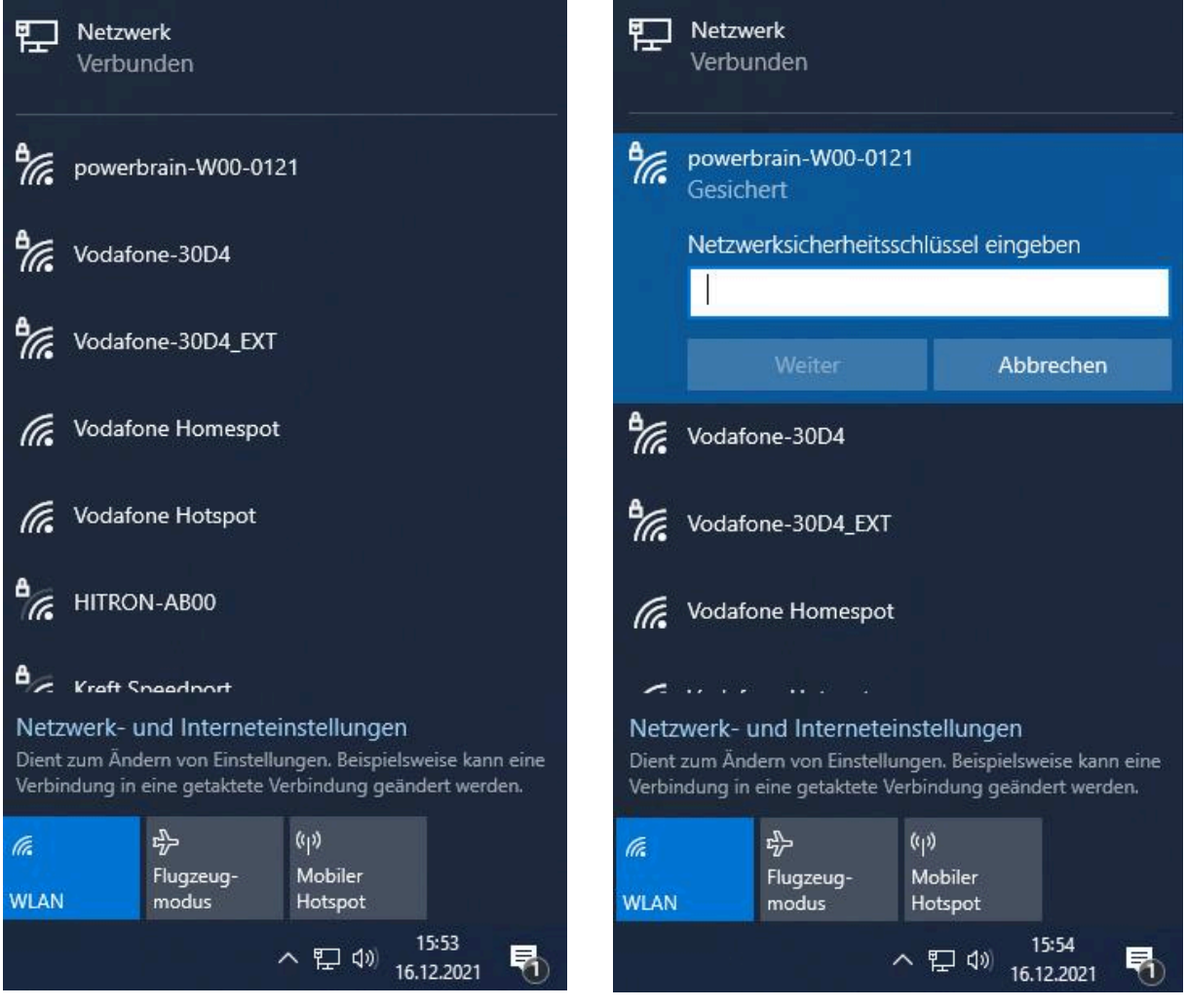

So sieht es nach einer erfolgreichen Verbindung aus:

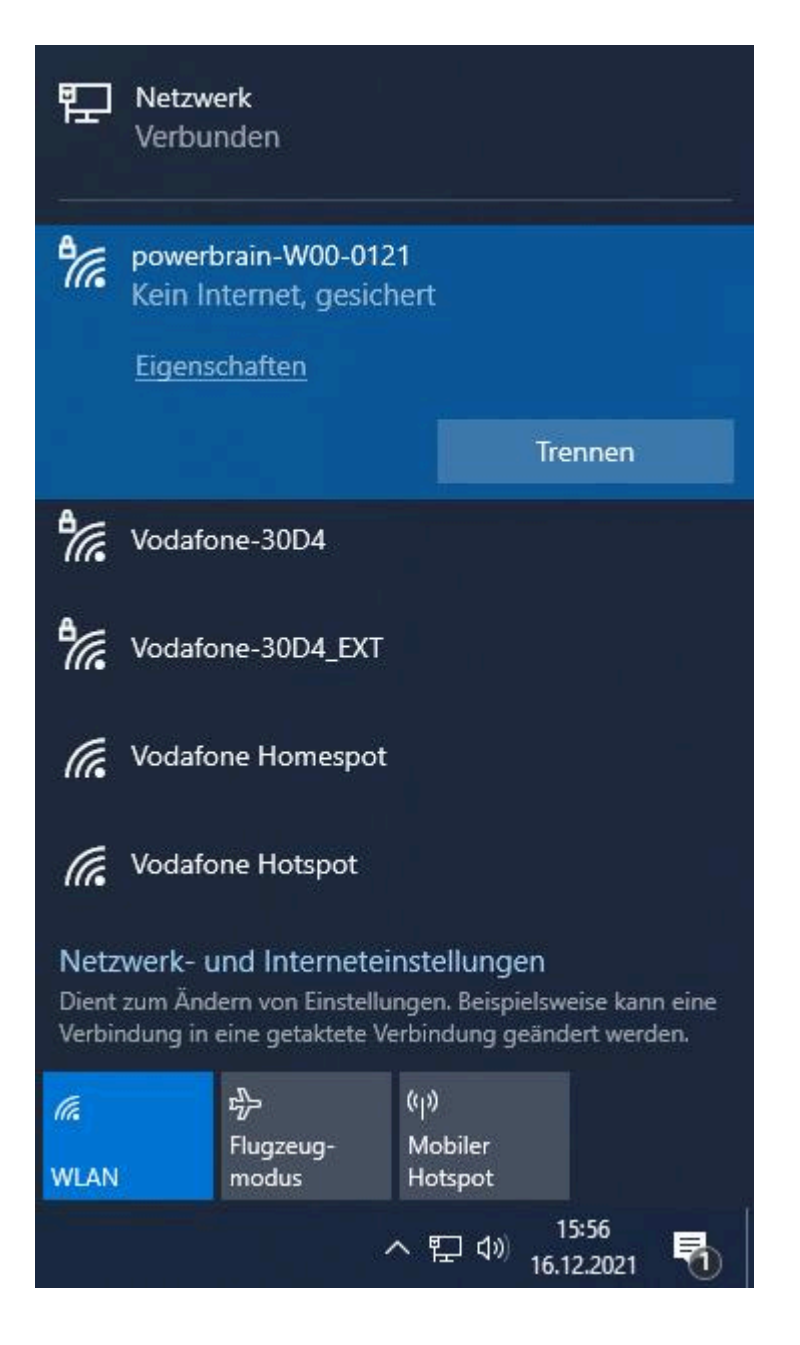

# 2. Öffnen der Konfigurationssoftware im Browser

Öffnen Sie einen Browser und geben Sie die URL für das cFos Power Brain Webinterface ein: http://192.168.4.1 .

Hinweis: Manche Browser schalten automatisch von "http://" auf "https://" um. Das sollten Sie verhindern.

Nachdem Sie den Lizenzvertrag gelesen und akzeptiert haben und die Zugangsdaten (Benutzername "admin", Passwortfeld leer lassen) eingegeben haben, gelangen Sie auf die Startseite der cFos Power Brain Konfigurationssoftware.

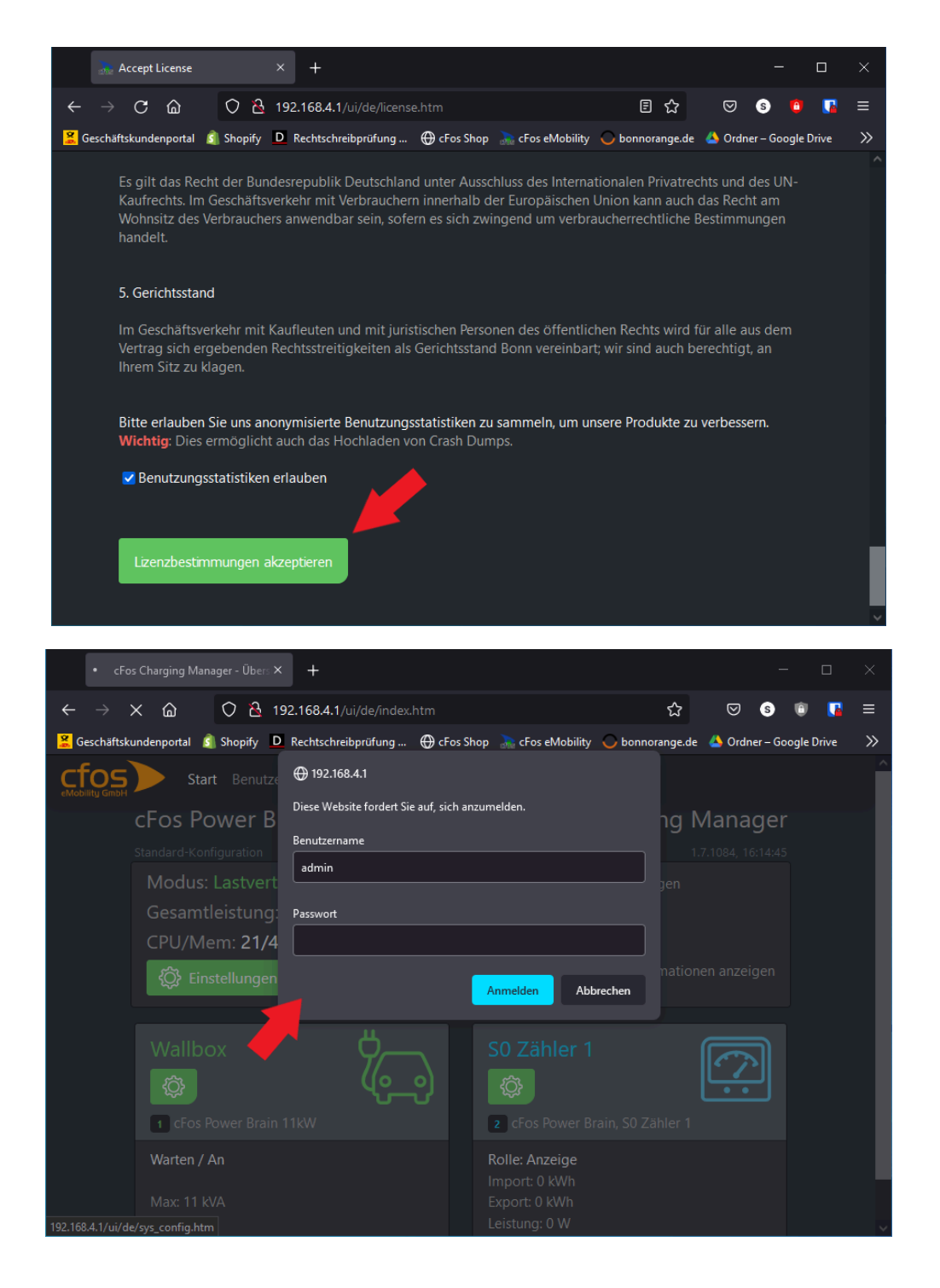

### 3. Einbuchen des cFos Power Brains ins lokale WLAN

Damit das cFos Power Brain die Firmware aus dem Internet laden kann, müssen Sie sich in das lokale WLAN einbuchen. Öffnen Sie dazu den Menupunkt "cFos Power Brain Konfiguration" und scrollen Sie zur Sektion "WLAN Station". Schalten Sie durch Betätigen von "aktiviert" die WLAN-Verbindung ein, wählen Sie Ihr Netzwerk aus und geben Ihr Kennwort ein.

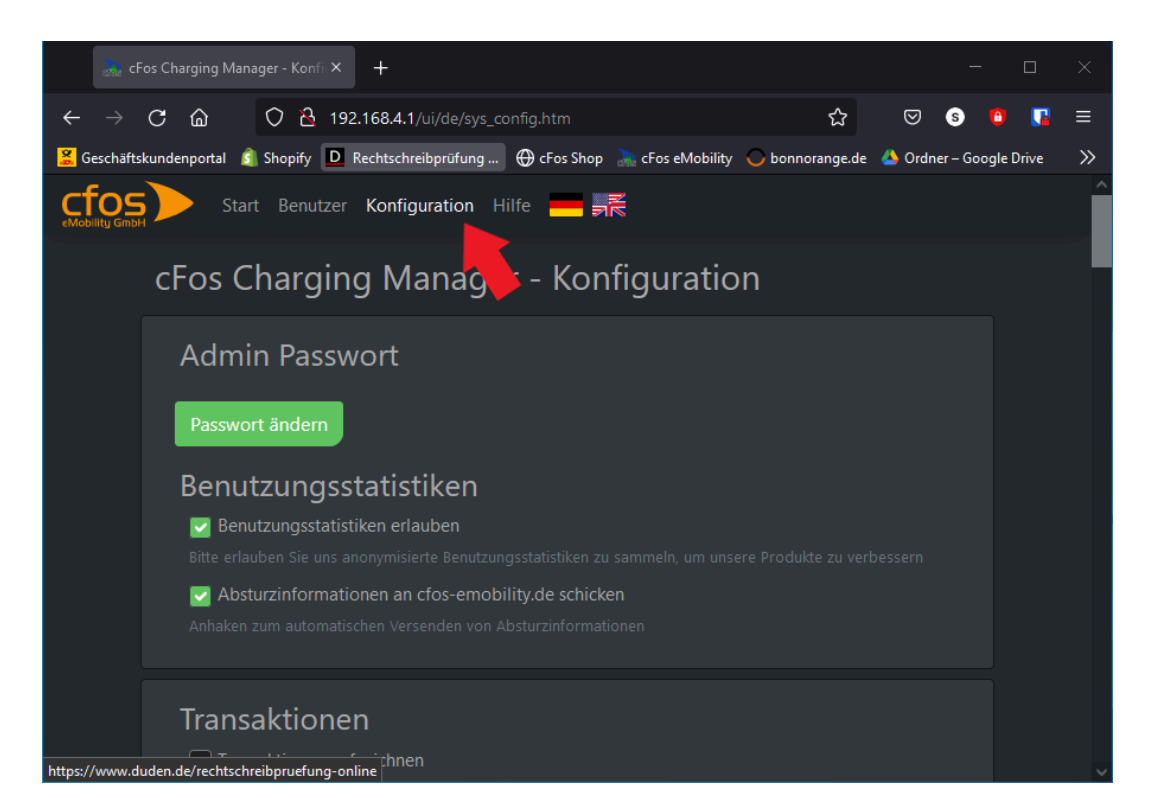

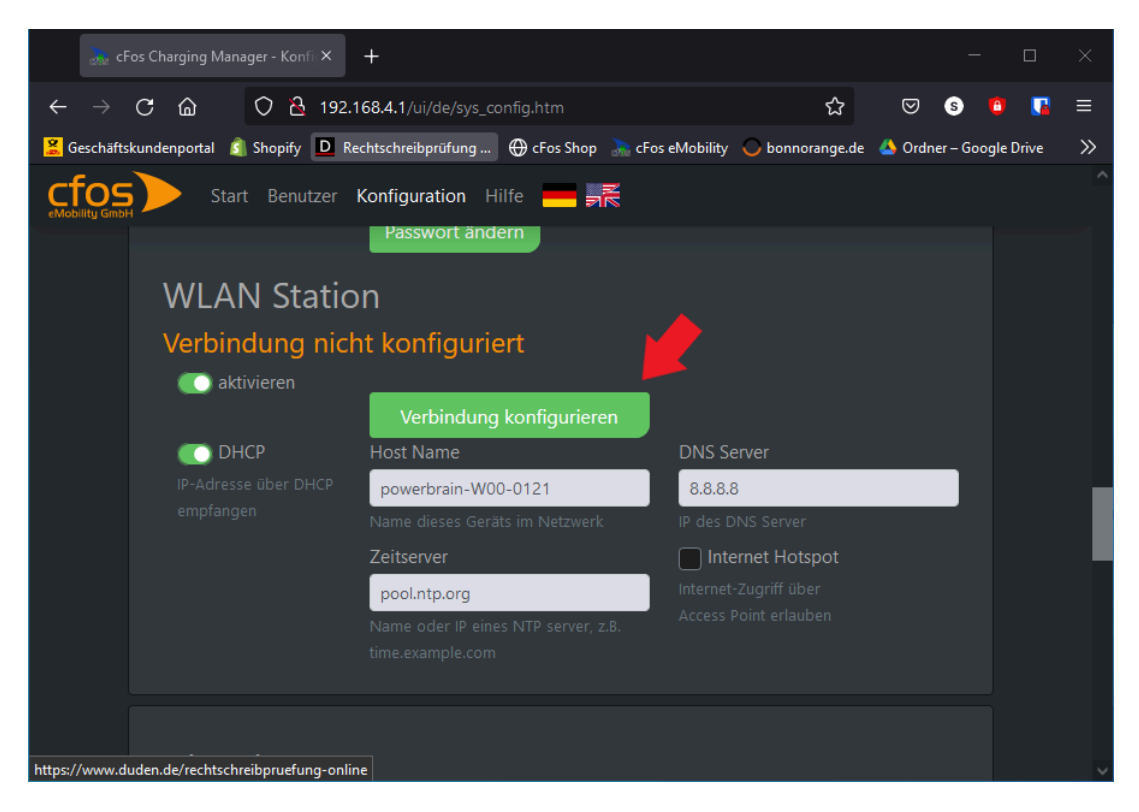

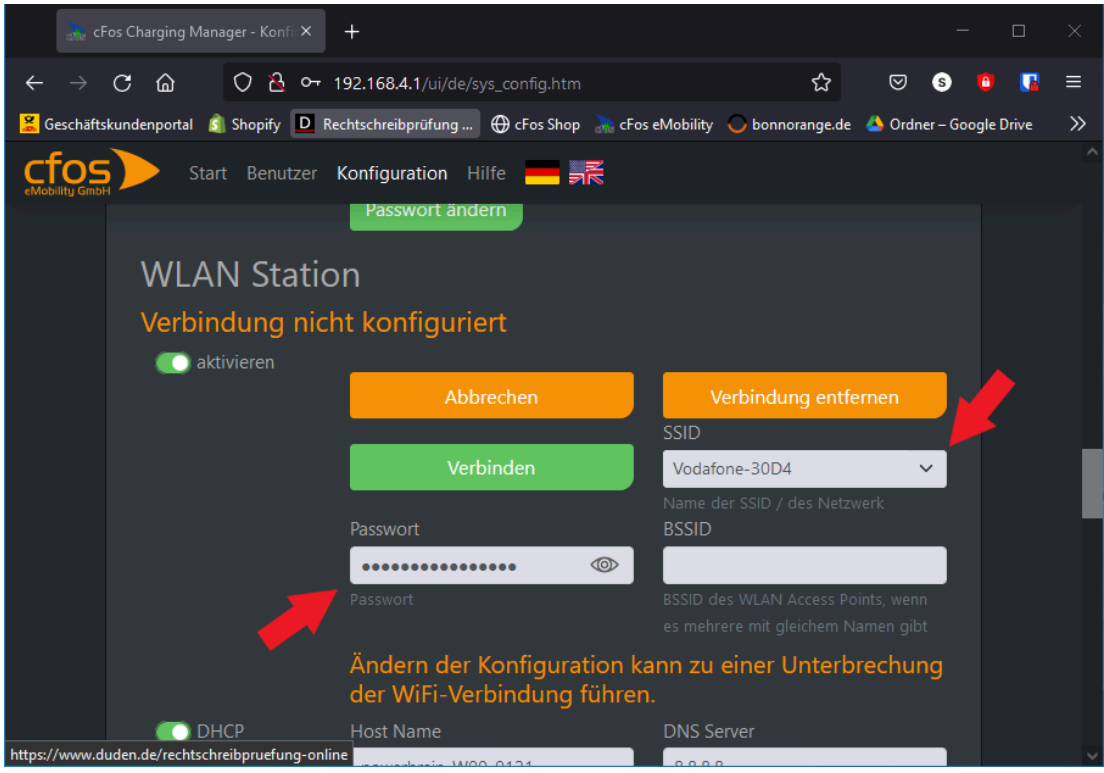

Drücken Sie danach den "Verbinden"-Button.

Um sicher zu gehen, dass die Einstellungen gespeichert sind und der Vorgang erfolgreich war, laden Sie am besten die Seite in Ihrem Browser neu.

Sie müssten nun die dem cFos Power Brain zugewiesene IP-Adresse in grün angezeigt bekommen:

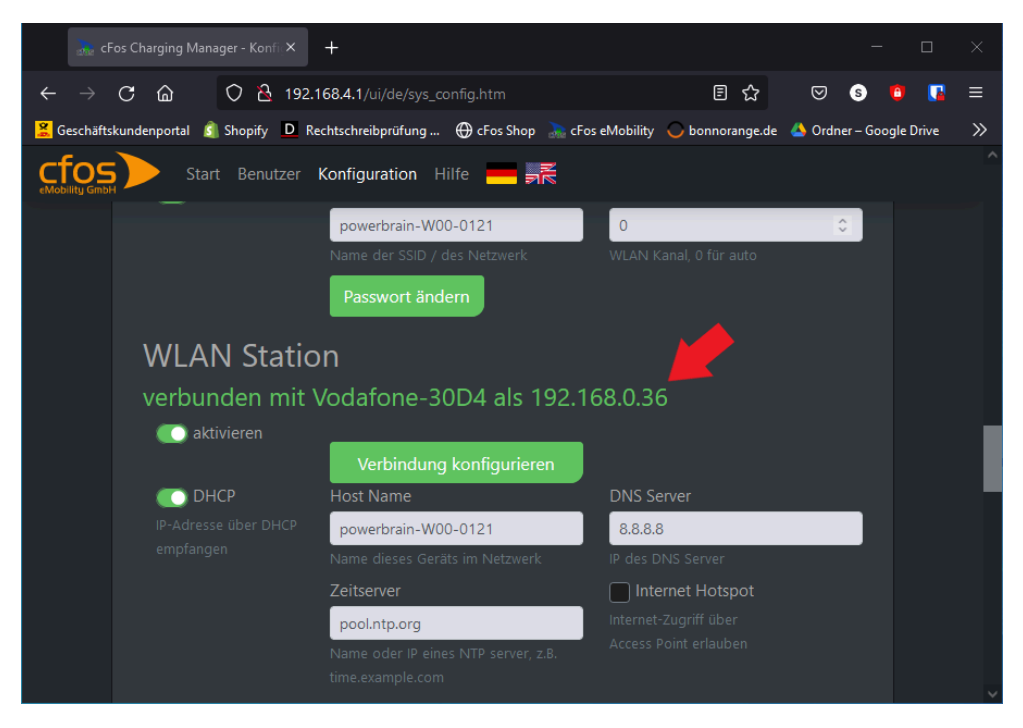

Drücken Sie den "Speichern"-Button, um die Einstellungen zu speichern.

## 4. Firmwareupdate

Nun folgt der eigentliche Update Vorgang für die Firmware

- 1. Scrollen Sie in der Konfiguration nach unten zu "Firmware Update"
- 2. Klicken Sie auf "Auf eine neue Version prüfen"

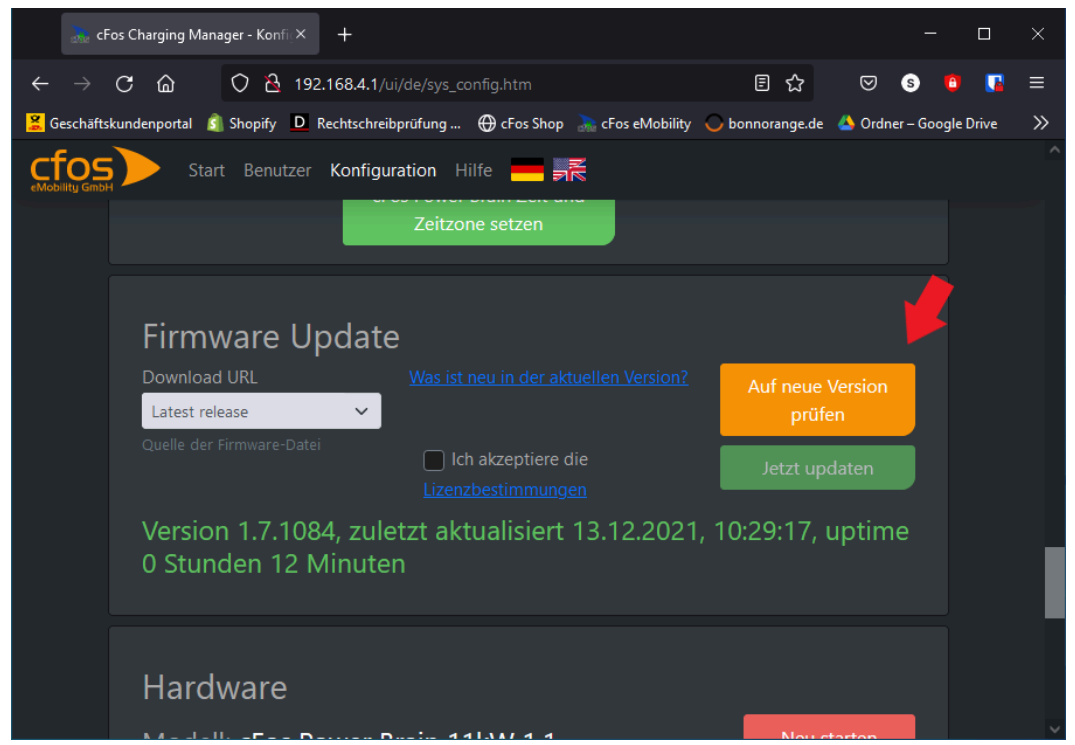

3. Akzeptieren Sie die Lizenzbestimmungen und klicken danach auf "Jetzt updaten"

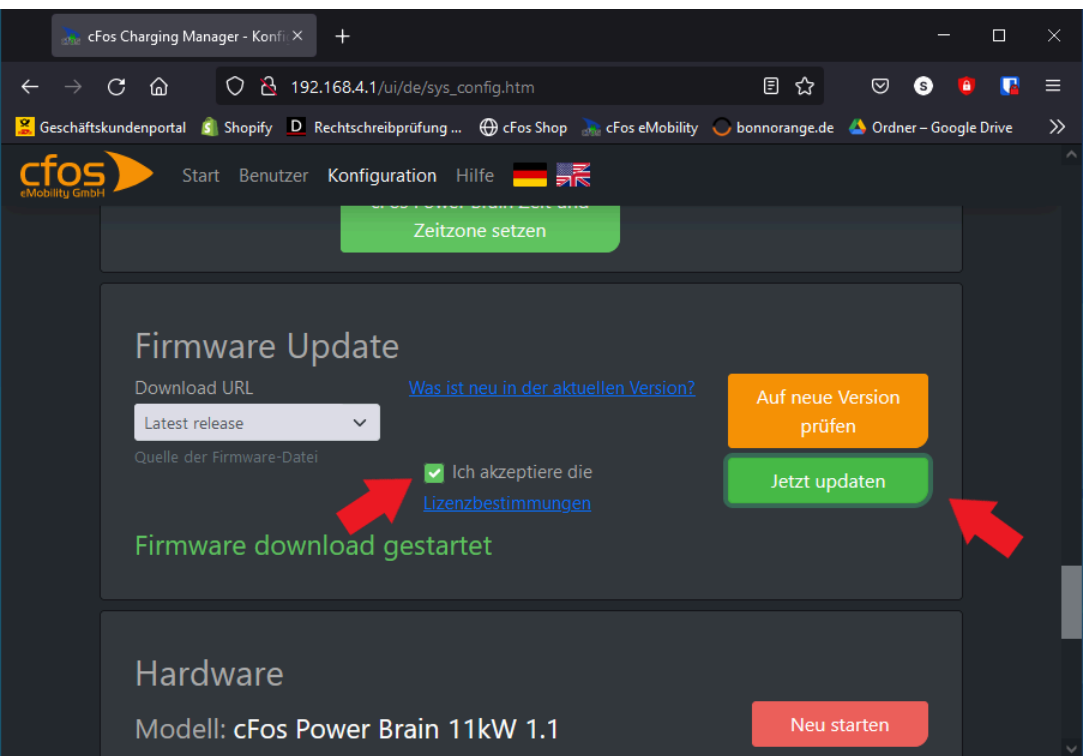

4. Nach erfolgreicher Aktualisierung wird die aktuelle Firmwareversion in grün angezeigt.

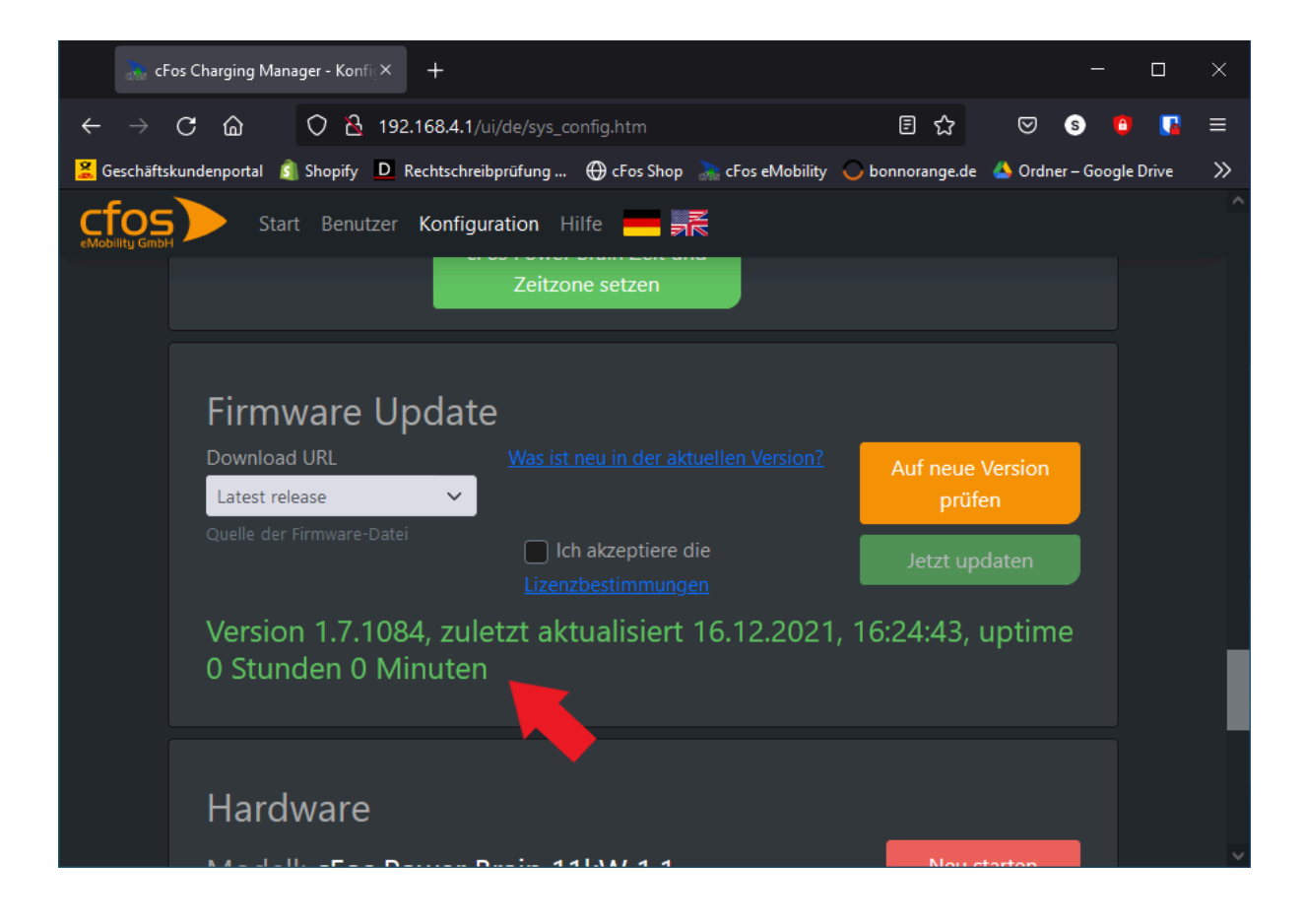

### Falls Sie weitere Fragen haben, wenden Sie sich bitte an unseren technischen Support:

https://www.cfos-emobility.de/network/service/support/